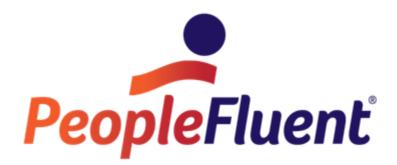

# **OrgPublisher OrgHistory**

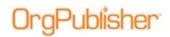

# **Table of Contents**

| OrgHistory                         |
|------------------------------------|
| Technical notes                    |
| Position ID and Custom Field Type3 |
| Archiving a Chart4                 |
| Scheduling an Archive7             |
| Using Archived Charts9             |
| Browsing                           |
| Comparing10                        |
| Comparing Two Charts13             |
| Comparison Report Output14         |
| General Summary – Chart14          |
| General Summary – By Manager15     |
| Position Modifications15           |

# )raPublisher

# OrgHistory

The OrgHistory function provides a scheduled method for preserving hierarchical information over time. Archived charts, along with the Compare two charts feature, create a report history of changes over a range of time for either a specific arm of your organization or for the whole company.

## Technical notes

- Archiving should be done as frequently as publishing
- Archived files are signed to verify that data has not been modified since the file was • generated
- Compared charts must have the same field layouts (number of custom fields, order • of custom fields, and types of custom fields) to report properly

# Position ID and Custom Field Type

A unique identifier number for each record across all charts, including open positions, should be created. This number remains with that person/record at all times. A custom field type of **Position ID** is available for use in comparing and reporting on planning files. You can map to this field or pass your data into this Field 17.

Note: If the charts you are comparing do not contain a custom Position ID, OrgPublisher uses the employee ID in Field 5. If neither of these fields contain data, then an error message lets you know that no comparison has occurred.

# Archiving a Chart

)raPublisher<sup>.</sup>

1. Select Tools in the menu then Manage OrgHistory Archives from the options list. You can also click the Manage OrgHistory Archives button in the toolbar.

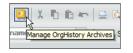

Figure 1.

The OrgHistory Archives dialog opens to the **Definitions** tab.

| in the second second   |
|------------------------|
| Archive Browne Compare |
|                        |
|                        |

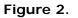

- 2. Click New to set up your archiving schedule using the OrgHistory Archive Wizard.
- 3. Type or **Browse** to the archive folder path.

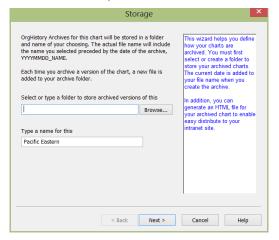

Figure 3.

4. Type a name for the archive or accept the default name and click Next.

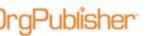

5. If applicable, select the **Password protect the chart** check box and provide the password and encryption information. Click **Next**.

| Archive charts may be passwo<br>protected, the data will be enc<br>be viewed by using the passwo | rypted and the chart can only | You can add security to<br>your archived charts by<br>requiring a password to view<br>tham. The 128 bit ancryption<br>offers a higher level of<br>encryption. |
|--------------------------------------------------------------------------------------------------|-------------------------------|----------------------------------------------------------------------------------------------------|
| Password protect this chi<br>Password:                                                           | sri                           |                                                                                                    |
| Confirm                                                                                          |                               |                                                                                                    |
|                                                                                                  |                               |                                                                                                    |
|                                                                                                  |                               |                                                                                                    |

Figure 4.

6. We recommend that accept the **Sign archived charts** default to verify that the chart data has not been changed and cannot be changed in this archived version.

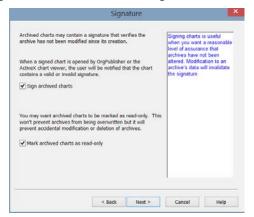

Figure 5.

- 7. We recommend that you accept the default option of read-only. Click Next.
- 8. If you want to archive only a part of the chart, and have selected a box within the chart that was not the top of the chart, select **Exclude positions above**.

| You may choose to archive only t<br>from this point in the organizatio                                                                         |                            | Just as in the published<br>chart, you can archive a<br>chart from a selected point<br>downward. This enables you<br>to record a selected |
|----------------------------------------------------------------------------------------------------|----------------------------|----------------------------------------------------------------------------------------------------|
| Exclude positions above                                                                                                    |                            | hierarchy only in the<br>archived chart                                                                                                   |
| You may reset the starting box of<br>the archive to start at the box th<br>chart. If there is no box selected,<br>top box currently displayed. | at you have selected in th | suse<br>he                                                                                                    |
|                                                                                                    |                            |                                                                                                    |
| Reset Starting Box                                                                                                    |                            |                                                                                                    |
| Reset Starting Box                                                                                                    |                            |                                                                                                    |
| Reset Starting Box                                                                                                    |                            |                                                                                                    |

#### Figure 6.

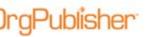

If you have selected a box within the chart that is not the top of the chart, but you want to archive the whole chart, click **Reset Starting Box**. Click **Next**.

9. Select when you want to archive the chart or if you want to set up a schedule. Click **Finish**.

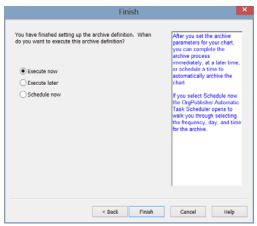

Figure 7.

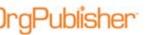

# Scheduling an Archive

If you selected **Schedule now** in the <u>OrgHistory Archive Wizard</u>, the OrgPublisher Automatic Task Scheduling Wizard opens.

1. Click the Manage OrgHistory Archives button in the toolbar and selecting **Archive Schedule** tab of the OrgHistory Archives dialog. Click **New**.

| Name | Archive Definition | Schedule | Lastrun |  |
|------|--------------------|----------|---------|--|
|      |                    |          |         |  |
| c .  |                    |          |         |  |

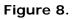

- 2. In the OrgPublisher Automatic Task Scheduling Wizard, click Next in the first dialog
- 3. Type the Name you want to assign to the schedule and click Next.

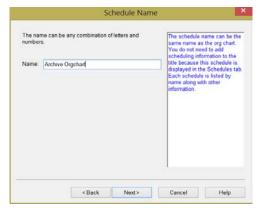

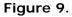

4. Select the publishing definition you want to schedule and click Next.

| Choose the name of the definition you wish to schedule<br>or automatic publishing. | If several charts need to be<br>published, choosing all<br>definitions would make one<br>schedule item for all the<br>definitions. |
|------------------------------------------------------------------------------------|----------------------------------------------------------------------------------------------------|
| Pacific Eastern                                                                    |                                                                                                    |
|                                                                                    |                                                                                                    |

#### Figure 10.

5. Select the frequency you want to assign to the scheduled task and click **Next**.

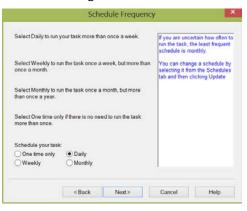

Figure 11.

6. The Schedule dialog options vary depending on the frequency you selected in the previous dialog.

| Daily Schedule                                                                                           | 2                                                                        |                               |
|----------------------------------------------------------------------------------------------------|--------------------------------------------------------------------------|-------------------------------|
| You may select to automatically run the task every<br>couple of days or select to publish every weekday. | To run your ta<br>week, select £<br>weekday.                             |                               |
| Every 1  day(s) Every weekday (will convert to a weekly schedule)                                        | To run your ta<br>select Every 1<br>run your task<br>day, select Ev      | day(s) To<br>every other      |
| Select the time of day.                                                                                  | To run your tar<br>are not using y<br>select a time i<br>morning or late | your machine,<br>In the early |
| Select the date.                                                                                         | Remember: 1<br>must be on bu<br>need to be log                           | t you do not ged on at the    |
| 5/28/2014                                                                                                | scheduled tim<br>automatically                                           |                               |
| <back next=""></back>                                                                                    | Cancel                                                                   | Help                          |

Figure 12.

Make your selections and click Next.

7. Provide your user name and password and click Next.

| Use                                                             | er ID 🛛 💌                                                                                                    |
|-----------------------------------------------------------------|----------------------------------------------------------------------------------------------------|
| Before your task can automated, you must typ name and password. | pe a valid<br>The user name you type must<br>be a member of the<br>Administrator group for the<br>machine on which the schedule<br>is run. |
| Type user name:<br>Type password:<br>Confirm password:          |                                                                                                    |
| < Back Ne                                                       | ext> Cancel Help                                                                                                    |

Figure 13.

#### 8. Verify the schedule information is what you want and click Finish.

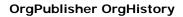

## Using Archived Charts

The chart administrator can browse through a list and open archived charts. You can also compare two chart and produce a report of differences between them.

## **Browsing**

ublisher

1. In the OrgHistory Archive dialog, select an archive definition and click **Browse**.

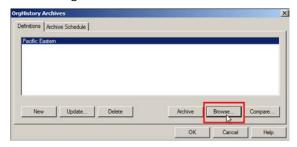

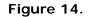

The OrgHistory Archive Browser opens.

2. Select an OrgHistory file from the right pane and click View.

| History Archive Definitions        | OrgHistory Archives                            |       |
|------------------------------------|------------------------------------------------|-------|
| ame Directory                      | Filename Time Stamp                            | View  |
| Pacific Eastern C:\Archived Charts | 20091207_Pacific Eastern 12/7/2009 11:27:32 AM |       |
|                                    | 20100301_Pacific Eastern 3/1/2010 11:29:56 AM  | Close |
|                                    | 20100514_Pacific Eastern 5/14/2010 2:10:09 PM  |       |
|                                    | 320100601_Pacific Eastern 6/1/2010 10:32:46 AM |       |
|                                    | 320110126_Pacific Eastern 1/26/2011 9:35:59 AM |       |
|                                    | 20110214_Pacific Eastern 2/14/2011 1:34:09 PM  |       |
|                                    |                                                |       |
|                                    |                                                |       |
|                                    |                                                |       |
|                                    |                                                |       |
|                                    |                                                |       |
|                                    |                                                |       |
|                                    |                                                |       |

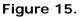

3. If prompted, type the password to view a locked archived chart.

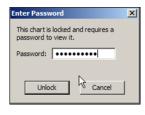

Figure 16.

Copyright 2015, PeopleFluent. All rights reserved. Proprietary and confidential.

PeopleFluent and the PeopleFluent and OrgPublisher logos are trademarks or registered trademarks of PeopleFluent. All other brand and product names are trademarks or registered trademarks of their respective holders. 9 11/20/2015

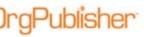

4. Click **OK** if a message displays indicating that a signed archive cannot be saved.

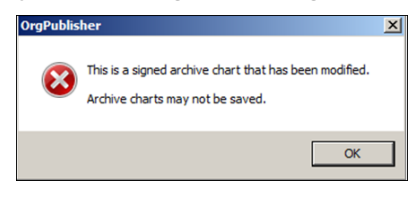

Figure 17.

The requested archived chart opens in your browser. The file name displays in the browser address field, with the date preceding the name.

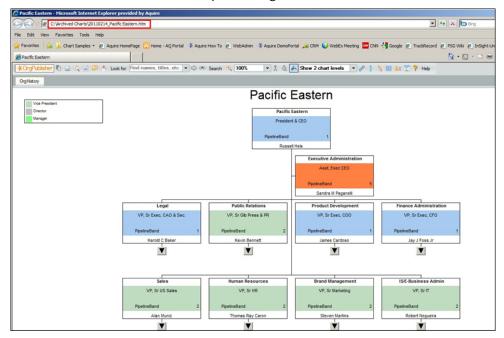

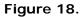

### Comparing

1. In the OrgHistory Archives dialog, click **Compare**.

| DrgHistory Archives                      |
|------------------------------------------|
| Definitions Archive Schedule             |
|                                          |
| Pacific Eastern                          |
|                                          |
|                                          |
|                                          |
|                                          |
|                                          |
| New Update Delete Archive Browse Compare |
| OK Cancel Help                           |
|                                          |

#### Figure 19.

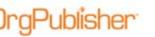

2. Select the first file you want to compare, then hold down the **Ctrl** key and select the second file. Click **Compare**.

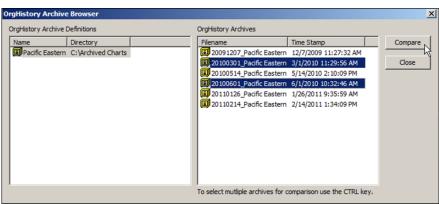

Figure 20.

3. Select the output options you want, the format of names, and how you want to view the report.

| Generate Report              | Export Change Data                                                                                             |  |  |  |
|------------------------------|----------------------------------------------------------------------------------------------------|--|--|--|
|                              |                                                                                                    |  |  |  |
| Create sun                   | mmary section                                                                                                  |  |  |  |
| Show position type summaries |                                                                                                    |  |  |  |
| Show                         | group summaries                                                                                                |  |  |  |
| Show                         | differences in summary fields                                                                                  |  |  |  |
| Show                         | differences for every manager                                                                                  |  |  |  |
| Show                         | summary section for every manager                                                                              |  |  |  |
| Specify how you              | want to show people's names in the report                                                                      |  |  |  |
| Name (Per                    |                                                                                                    |  |  |  |
| Induie (Fer                  | TA TA                                                                                                    |  |  |  |
|                              |                                                                                                    |  |  |  |
| Where to view                | v the report                                                                                                   |  |  |  |
|                              | v the report                                                                                                   |  |  |  |
| • View repo                  | and a second second second second second second second second second second second second second second second |  |  |  |
| • View repo                  | ort in web browser                                                                                             |  |  |  |
| • View repo                  | ort in web browser                                                                                             |  |  |  |

Figure 21.

- 4. If prompted, type the password to view a locked archived chart.
- 5. Click OK if a message displays indicating that a signed archive has been modified.

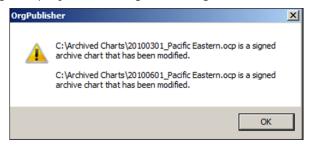

#### Figure 22.

6. Click **OK** if a message displays about people in the chart holding more than one position type. This occurs if you did not use unique Position IDs in the chart, forcing OrgPublisher to rely on Employee ID data for tracking. If two records have the same employee ID, OrgPublisher might not accurately display the correct record involved in a move or delete action.

raPublisher<sup>®</sup>

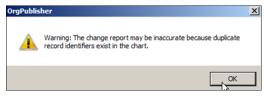

Figure 23.

The comparison report opens. See the section on <u>Comparison Report</u> output samples for a synopsis for each output section.

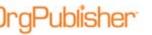

## **Comparing Two Charts**

1. Select **Tools** from the menu then **Compare two charts** from the options list.

| Style Wizard               | t d |
|----------------------------|-----|
| Publishing Wizard          |     |
| Position type Wizard       |     |
| Head count Wizard          |     |
| Qustom field Wizard        |     |
| Hotspot Wizard             |     |
| Symmary Wizard             |     |
| Logo Wizard                |     |
| 9 Box Matrix Wizard        |     |
| Manage OrgHistory Archives |     |

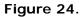

2. Browse to the file location for charts you want to compare.

| Com                                                                            | pare Charts        | 2           |
|--------------------------------------------------------------------------------|--------------------|-------------|
| rou are about to generate a change re<br>hat both charts have identical custom |                    | recommended |
| Select the first (older) chart to compar                                       | e:                 |             |
|                                                                                |                    | Browse      |
| Colort the encound (neuror) shout to encou                                     |                    |             |
| Select the second (newer) chart to cor                                         | mpare:             | Browse      |
| Select the second (newer) chart to cor                                         | mpare:             | Browse      |
| Select the second (newer) chart to con<br>Customize change report              | mpare:             | Browse      |
|                                                                                | Niew Change Report | Browse      |

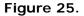

3. If applicable, click Customize change report and click OK.

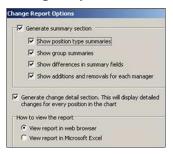

Figure 26.

The change report opens to the summary in either a browser or spreadsheet, depending on your selection.

| Summary of 2005              | changes | s for 2004 - |            |
|------------------------------|---------|--------------|------------|
| General summary<br>for chart |         |              |            |
| Position type summary        | Before  | After        | Change (%) |
| Indirect Report              | 4       | 4            | 0 (0%)     |
| Open position                | 13      | 14           | 1 (7%)     |
| Manager                      | 27      | 27           | 0 (0%)     |
| Employee                     | 57      | 56           | -1 (-1%)   |
| Assistant                    | 10      | 10           | 0 (0%)     |
| Contractor                   | 3       | 3            | 0 (0%)     |

#### Figure 27.

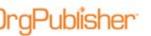

# Comparison Report Output

You, as the chart administrator, can choose to display several sections in the change report.

## General Summary - Chart

The summary options selected display the position type names, then the group names, and the differences in the summary fields for the whole chart. A summary of changes for each box is also displayed in this report.

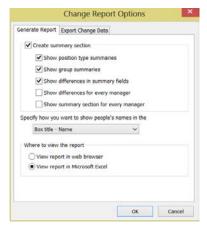

Figure 28.

Summaries display the counts Before (in the oldest chart) and the counts After (in the newest chart). The percentage of the change is also displayed.

| 4  | A                         | В       | С       | D          |
|----|---------------------------|---------|---------|------------|
| 4  | General summary for chart |         |         |            |
| 5  | ,                         |         |         |            |
| 6  | Position type summary     | Before  | After   | Change (%) |
| 7  | Open position             | 27      | 60      | 33 (122%)  |
| 8  | Manager                   | 60      | 61      | 1 (1%)     |
| 9  | Employee                  | 959     | 935     | -24 (-2%)  |
| 10 | Assistant                 | 11      | 11      | 0 (0%)     |
| 11 | CEO                       | 1       | 1       | 0 (0%)     |
| 12 | Sales Mgr                 | 1       | 1       | 0 (0%)     |
| 13 | Sales Team                | 92      | 82      | -10 (-10%) |
| 4  | Vice President            | 20      | 20      | 0 (0%)     |
| 15 | Sales Rep                 | 84      | 84      | 0 (0%)     |
| 16 | Director                  | 28      | 27      | -1 (-3%)   |
| 17 |                           |         |         |            |
| 18 | Group summary             | Before  | After   | Change (%) |
| 19 | Everyone                  | 1283    | 1282    | -1 (0%)    |
| 20 | Executives                | 4       | 4       | 0 (0%)     |
| 21 | Vice Presidents           | 18      | 18      | 0 (0%)     |
| 22 | Directors                 | 29      | 28      | -1 (-3%)   |
| 23 | Managers                  | 65      | 65      | 0 (0%)     |
| 24 | Employee                  | 1167    | 1167    | 0 (0%)     |
| 25 | Absences                  | 589     | 660     | 71 (12%)   |
| -  | Sales Reps                | 91      | 91      | 0 (0%)     |
| 27 | Software Sales Reps       | 69      | 69      | 0 (0%)     |
| 28 | Hardware Sales            | 22      | 22      | 0 (0%)     |
| 29 | TimeToFill                | 30      | 53      | 23 (76%)   |
| _  | OpenPositions             | 27      | 60      | 33 (122%)  |
| 31 | -                         | 23      | 23      | 0 (0%)     |
| -  | High Performers           | 408     | 405     | -3 (0%)    |
|    | MidPerformers             | 852     | 854     | 2 (0%)     |
| 34 |                           |         |         |            |
| 35 |                           | Before  | After   | Change (%) |
|    | Hardware Sales            | \$1,999 | \$1,999 | \$0 (0%)   |
|    | Total Absences            | 2,014   | 2,053   | 39 (1%)    |
| 38 | Avg Time To Fill          | 20      | 24      | 4 (20%)    |

### Figure 29.

Copyright 2015, PeopleFluent. All rights reserved. Proprietary and confidential.

PeopleFluent and the PeopleFluent and OrgPublisher logos are trademarks or registered trademarks of PeopleFluent. All other brand and product names are trademarks or registered trademarks of their respective holders. 11/20/2015 14

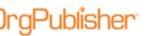

## General Summary – By Manager

By selecting Show differences for every manager, the same information as above is included in the change report but is now listed for each manager in the chart.

| senerate Report | Export Change Data      | C.               |  |
|-----------------|-------------------------|------------------|--|
| Create su       | mmary section           |                  |  |
| Show            | position type summa     | ries             |  |
| Show            | group summaries         |                  |  |
| Show            | differences in summa    | ary fields       |  |
| Show            | differences for every   | manager          |  |
| Show            | summary section for     | every manager    |  |
| Specify how yo  | u want to show people   | e's names in the |  |
| Box title       | Name                    | ~                |  |
| Where to view   | w the report            |                  |  |
| O view reg      | port in web browser     |                  |  |
|                 | port in Microsoft Excel |                  |  |

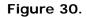

The summary displays the position type names, the group names, and the differences in the summary fields for the whole chart. In addition, a summary of each box is also included.

| Summary of changes for Sales -                                             |              |              |                    |
|----------------------------------------------------------------------------|--------------|--------------|--------------------|
| 926 Sales - Alan Muniz                                                     |              |              |                    |
| 927                                                                        |              |              |                    |
| 928 Position type summary                                                  | Before       | After        | Change (%)         |
| 929 Open position                                                          | 10           | 20           | 10 (100%)          |
| 930 Sales Team                                                             | 92           | 82           | -10 (-10%)         |
| 931                                                                        |              |              |                    |
| 932 Group summary                                                          | Before       | After        | Change (%)         |
| 933 Absences                                                               | 95           | 113          | 18 (18%)           |
| 934 TimeToFill                                                             | 12           | 11           | -1 (-8%)           |
| 935 OpenPositions                                                          | 10           | 20           | 10 (100%)          |
| 936                                                                        |              |              |                    |
| 937 Data summary                                                           | Before       | After        | Change (%)         |
| 938 Total Sales                                                            | \$97,295,200 | \$91,295,200 | -\$6,000,000 (-6%) |
| 939 Software Sales                                                         | \$86,580,000 | \$80,580,000 | -\$6,000,000 (-6%) |
| 940                                                                        |              |              |                    |
| 941 Subordinate change detail                                              |              |              |                    |
| Added U.S. Strategic Sales - U.S. Strategic                                |              |              |                    |
| 942 Sales - Delia Bentley                                                  |              |              |                    |
| Removed U.S. Strategic Sales - U.S. Strategic<br>943 Sales - Thomas Rishty |              |              |                    |
| 945 Sales - Hiolitas Ristity                                               |              |              |                    |

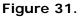

## **Position Modifications**

Each of the above summary options provides a detailed list of changes for each box in the chart.

|      | The following positions we                            | ere                                          |                                       |
|------|-------------------------------------------------------|----------------------------------------------|---------------------------------------|
| 1285 | modified                                              |                                              |                                       |
|      |                                                       |                                              |                                       |
| 1517 | Creative Services - Creative Services - Man<br>Kelley | From                                         | То                                    |
|      |                                                       | Creative Services - Creative Services - Hana | Brand Management - Brand Management - |
| 1518 | Has a new manager                                     | Yorke                                        | Steven Martins                        |
| 1519 | Moved to different box                                | Creative Services                            | Creative Services                     |
| 1520 | Moved to a different job                              | Mgr, Creative Prd Svcs                       | Dir, Sr Creative Svcs&Merc            |
| 1521 | Job type was modified                                 | Manager                                      | Director                              |
| 1522 | Changed PipelineBand                                  | 4                                            | 3                                     |
| 1522 | Changed Absence                                       | 4                                            | 2                                     |

#### Figure 32.